# Community Series Administrator Tools

**Manage Submissions Upload Submission** powered by<br>**be**press **Configuration** My Account

The following tools are available to administrators: **uploading and managing submissions**, configuring a series, generating reports, and distributing email messages. To access these tools, log in to your account. You will then see a list of the series for which you have been designated an administrator. Make sure you select the correct series, if more than one is listed. Select any operation for the series you are interested in, and you will see the toolbar above at the top of your screen. Each tab on the toolbar will allow you to perform several operations, as detailed below.

#### **Configuration**

The **Configuration** tool allows you to set basic appearance and content parameters, enter descriptive text, and select community administrators. This is done via the following 14 fields: 1. Series Title:

# The full name of the series

# 2. Shortened Name of Series:

This is the name of the series that appears in the navigation toolbar; the default is the url of the series, e.g., chip\_docs. You can change the name to something more appealing.

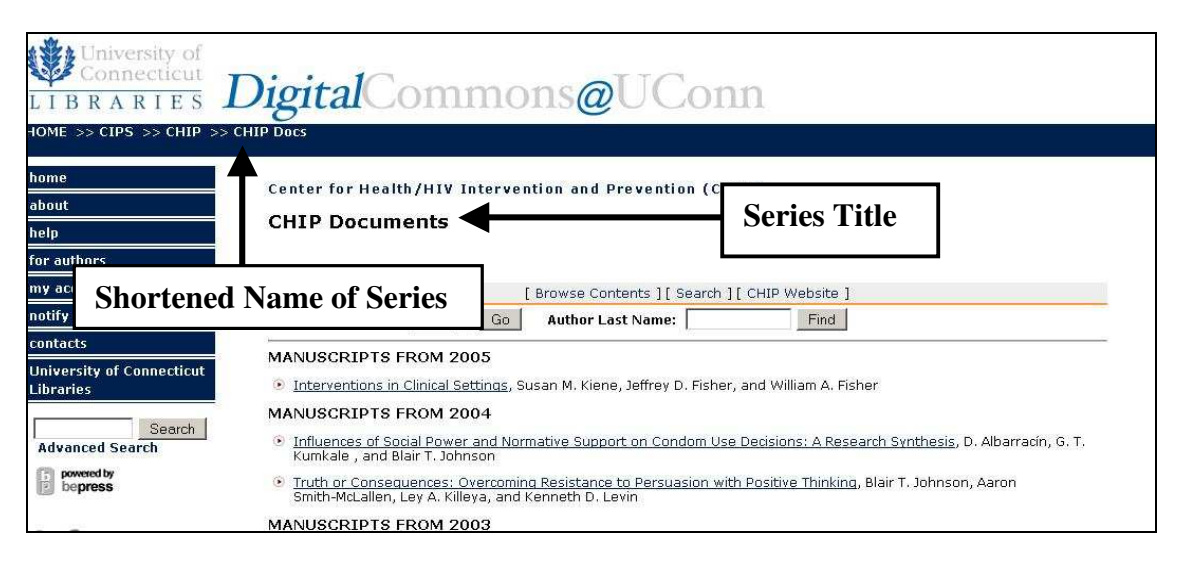

## 3. Optional URL for a Web Presence for this Series:

If the series exists online elsewhere, provide the URL here.

#### 4. Introductory Text:

Not the same as the text that introduces the *community*, this is specific to this series. Use HTML coding as necessary.

#### 5. Hide this series:

Unlikely to be used; perhaps if it is desirable to have all the contributions show up at once.

#### 6. Peer-reviewed?

Because of the configuration of DigitalCommons@UConn, checking this box will have no effect; leave unchecked.

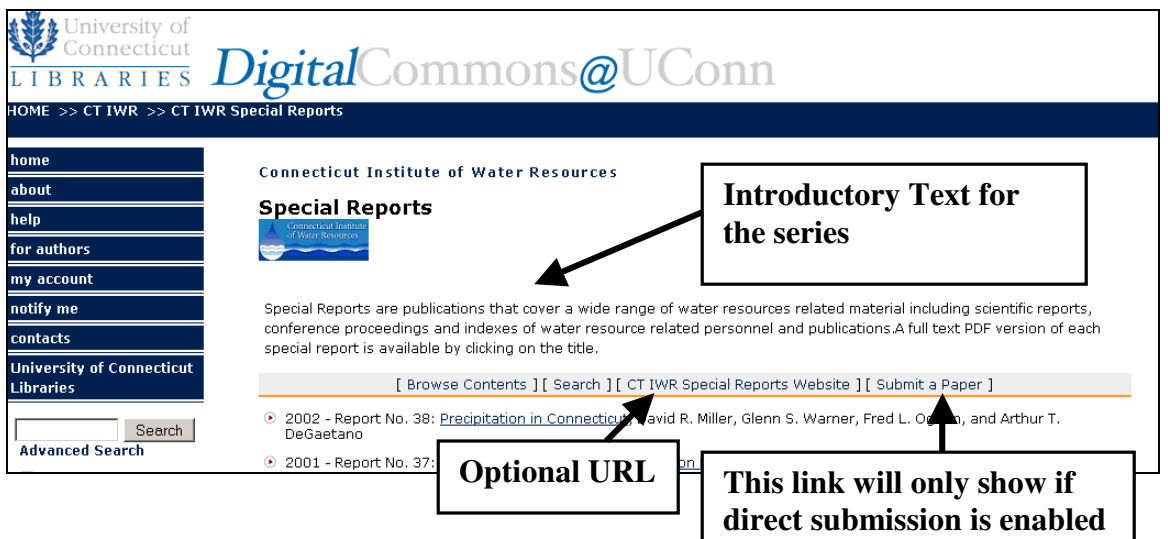

#### 7. Other formats than PDF?

If you are going to load files other than text files, check this box.

#### 8. Keep older versions?

If you want to allow multiple versions of a given document to show on the site, indicate this here. Otherwise, only the most recently revised (and approved) version will appear.

#### 9. Add a Submit link:

To allow contributors to submit directly to this series, check this box. Note: All submissions will be sent to a queue, where you (or another administrator) will have the opportunity to review the submission, and must register a decision before the submission will be posted.

# 10. Author submission agreement:

This is standard, and must not be changed.

#### 11. Policies:

If series-specific policies are desired, this is their location. Use HTML coding as necessary.

#### 12. Subject Area Picklist:

A picklist will present a list of subjects that can be assigned to a document at the time of submission, simply by selecting the appropriate terms. The list must be created and uploaded as a .txt file. Once loaded, it can be downloaded and edited or deleted. Note: if a subject picklist is added, the keyword field (see below) will be removed; however, it is possible to maintain the keyword field. Contact the Coordinator to do so.

#### 13. Logo:

GIF files only; 100 x 100 pixels maximum

#### 14. Administrators:

The Community Administrator can add or remove administrators, but cannot remove themselves (the Repository Coordinator can do this if necessary). To add an administrator, name and email address are required.

#### **Upload Submission**

The **Upload Submission** tool is the heart of the system, and is where submissions are loaded into DigitalCommons@UConn. To start an upload, click on the tab. The following are required for each submission: author(s), title, date, file(s), and publication information (if applicable). Optional fields are keywords and abstract. Completing these fields will enhance the discovery and retrieval of the file.

#### Author(s) and author email addresses

If authors are to be notified automatically when submissions are loaded and available, email addresses are required; otherwise, they are optional.

To input Author information, use the Add Author button, and fill out the information. Note: this information will already be filled out if you supplied the email address of an author who has an account, or made a previous submission (if they provided their email address with the submission).

Only first and last name are required. If you want to include UConn as the Institution for an author entry, use *University of Connecticut*. Lower level administrative units can be added to the name; i.e., *University of Connecticut Department of History*.

Continue to use the **Add Author** button until all authors are listed.

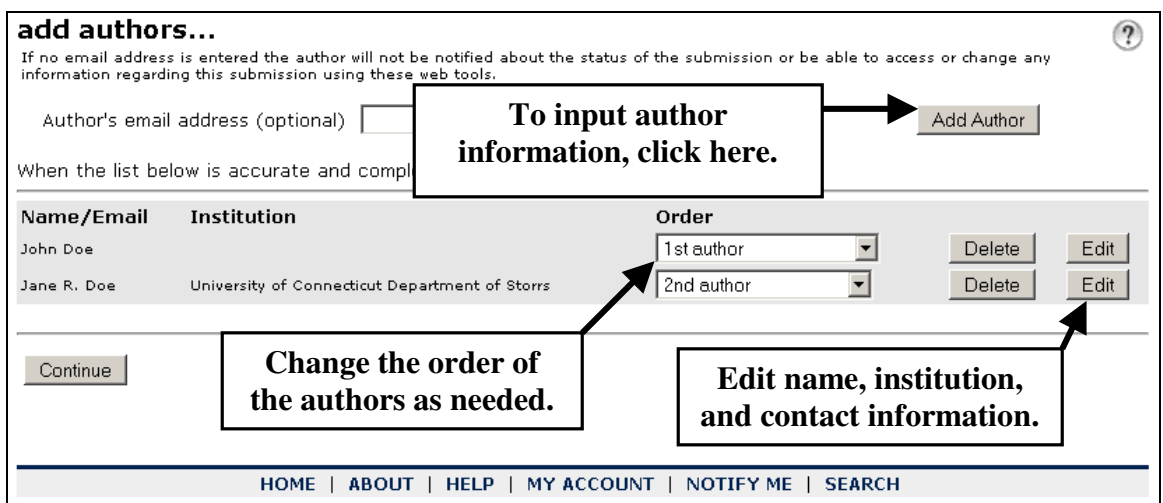

**Title:** Capitalize all title words, except for prepositions, articles, etc. **Date:** Use the date of publication, if applicable, or submission date, if no other date is provided. If month is unknown, use January. If day is unknown, use 1. If no date is entered, the current date will be applied.

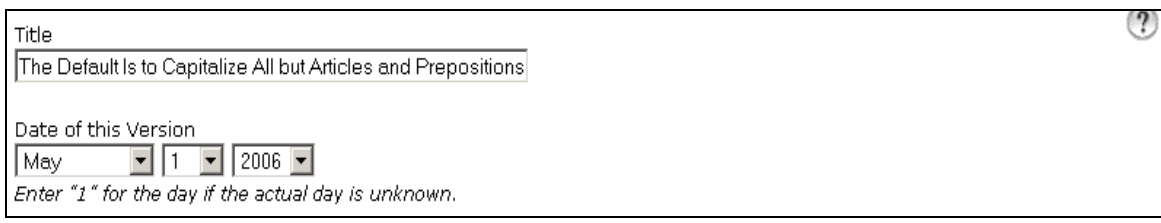

Keywords: Use lowercase.

Abstract You can choose the layout using the formatting options available. Use HTML coding as necessary.

**File:** DigitalCommons@UConn policy is not to accept citations or abstracts only; the full text or other content is required. To upload, files must reside on the loader's computer, or on a server to which he/she has access, or reside on a web server and have a URL. The options for loading files that appear on the submission form vary, depending on whether or not file types other than text files are allowed for the particular series (see **Configuration** above). In either case, simply use the Browse button to locate the file, or enter the URL. If other files types have not been allowed, the section of the submission form will look like the example below.

┑

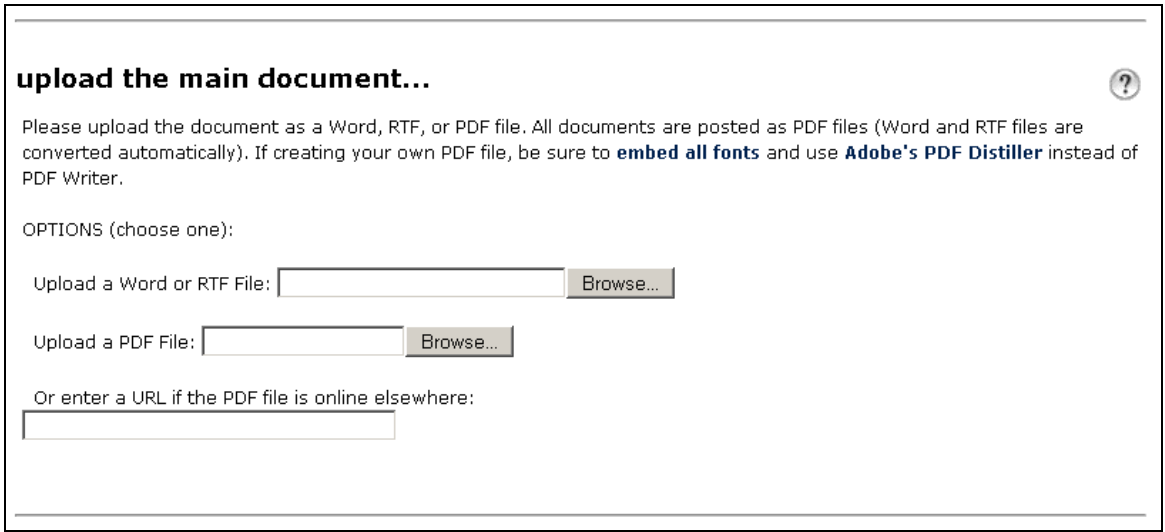

If other file types are allowed, the section of the submission form will look like this:

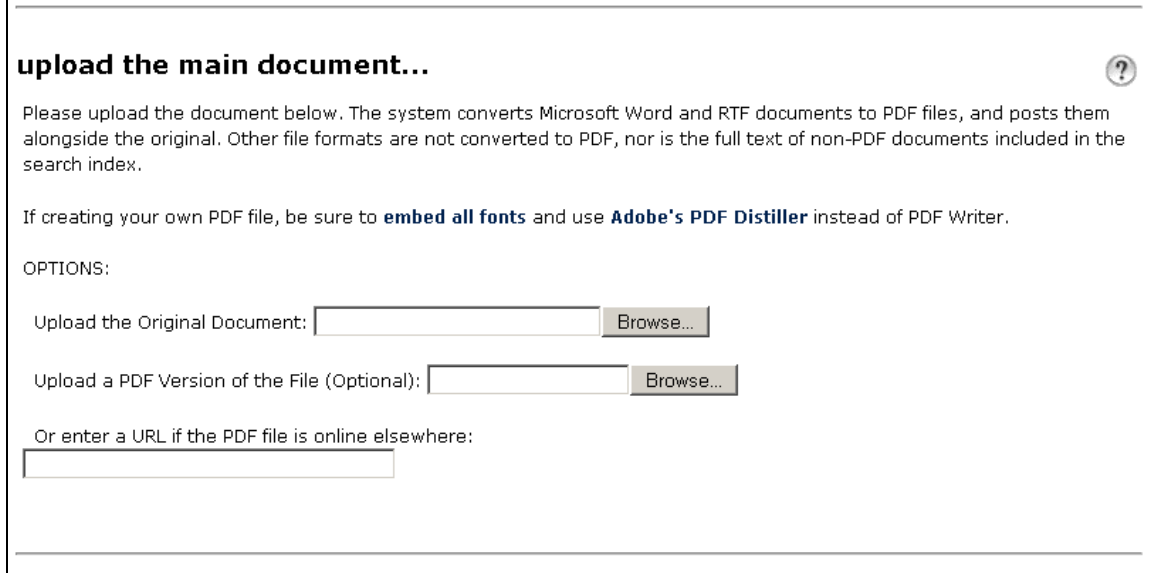

#### Publisher information (if applicable):

 $\blacksquare$ 

This information is generally required if the document has been published elsewhere. The information to include regarding prior publication is publisher-dependent, and can often be determined from SHERPA, a web site that lists publisher policies. If unsure of the information to include here, contact the publisher or the Repository Coordinator. In general, include as much of the citation as you would for a reference or works cited list.

This information should go in the **comments field**.

Format also is dependent on the specifications of the publisher. The default for DigitalCommons@UConn is:

Published in Name of Journal, Vol. 6, No. 3, pp.347-375 (date) at (line break) http://dx.doi.org/10.1016/j.theriogenology.2005.05.052 (the DOI)

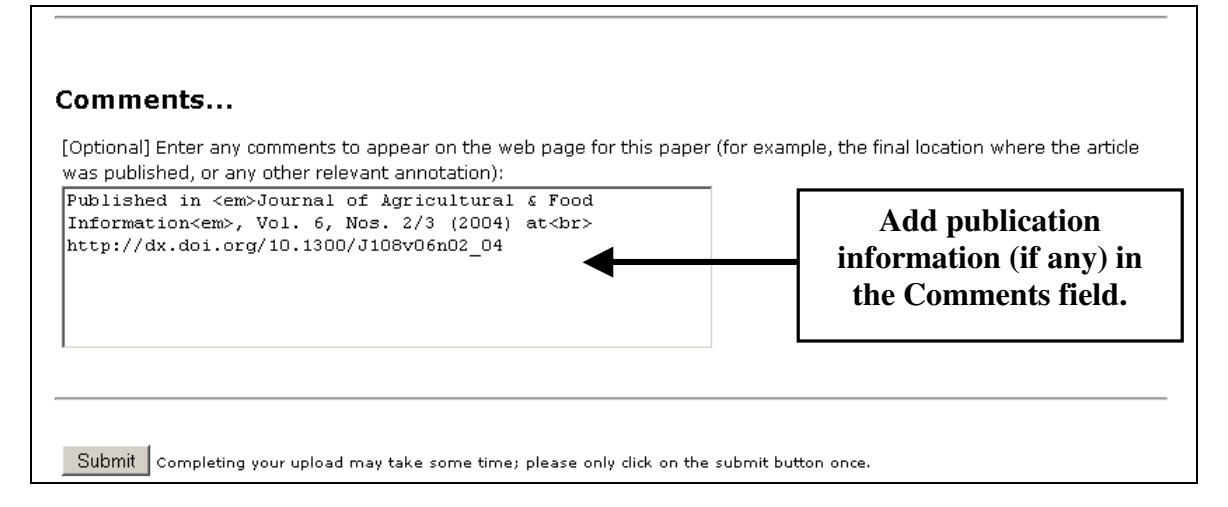

## FINAL STEPS

When the fields have been completed, and the file location provided, use the **Submit** button at the bottom of the screen. A preview box will appear, and there will be an opportunity to make any necessary changes, load supplemental files, or make another submission. Use the **Continue** button if no changes or additions are necessary, and then the Update button on the next window to post the document. However, if you are loading more than one submission, you may use the **Submit another document** link, and **Update** the series after you have completed all submissions. The submission(s) will show on the site, usually within 10 minutes, though it may take longer to generate a pdf.

#### **Manage Submissions**

The Manage Submissions tool is used to register a decision on new direct submissions, and to review and revise new and old submissions to a series. If you do not allow direct posting from contributors to the series, you do not have to register decisions on what you (or other community administrators) load. The submission process described above will be all that is necessary to post a document. Using the Manage Submissions tool, you will have access to all submissions not yet posted, posted, rejected and withdrawn.

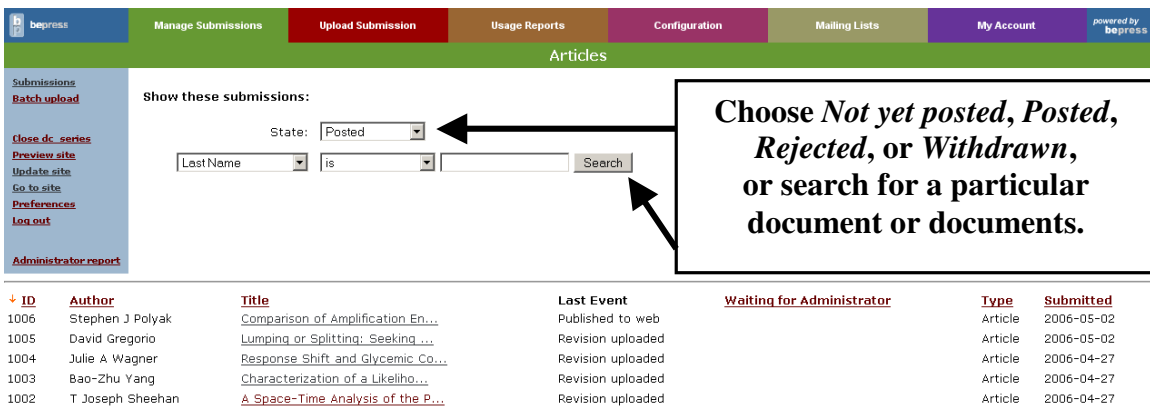

To revise a submission, click on the title, and then use the navigation bar on the left side of the screen to perform any function.

**Submissions Batch upload Submission details Preview submission** 

**Revise submission View revisions Supplemental Content Remove submission** 

**History Administrator Notes** Close dc series **Preview site Update site** Go to site Log out

with the **Supplemental Content** link. If changes are made, use the Submit Changes button, and then Update site from the navigation bar. Although the withdrawal of posted submissions is highly discouraged, there may be some cases where it becomes necessary. The Remove submission link will accomplish this, and will provide the option to notify

submission. You will see the complete submission form. At the bottom is a new field where you can enter the reason for the revision. This will not show on the site, and will only be available to administrators, when the View revisions or History link is used. Additional files can be added

Use the **Revise submission** link to make any changes to the

the author of the withdrawal. An opportunity is provided to edit the text of the notification letter, which is sent to the authors and the administrator(s) at the time of removal.

NOTE: It is the policy of DigitalCommons@UConn always to notify the author(s) if a posting is being removed.

Administrator report

**Administrator reports** are available, and are downloaded as Excel spreadsheets. They make available in a manipulable format the metadata assigned to each and every submission.

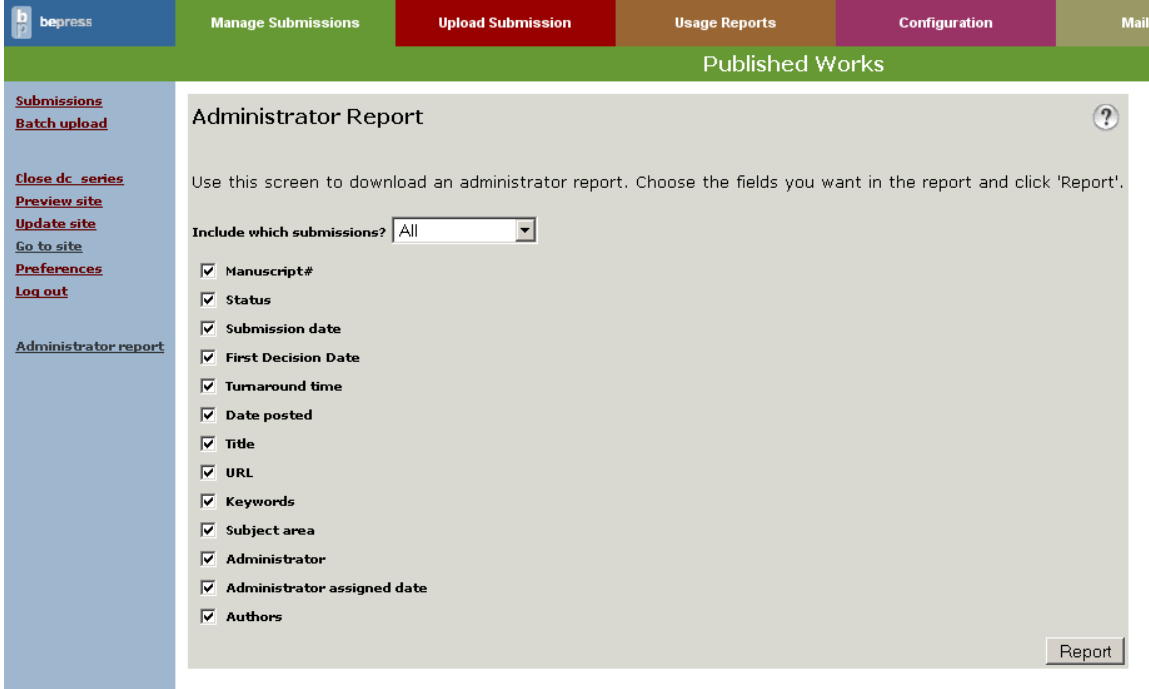

#### Direct Submissions by Authors

If you do allow direct submissions (see Add a Submit link under Configuration above), the Manage Submissions tool is where community administrators are directed in order to register decisions on such submissions.

Using the **State** dropdown box, select **Not yet posted**. If new submissions have been made, there will be an orange dot under the **Waiting for Administrator** column, indicating that some action is required.

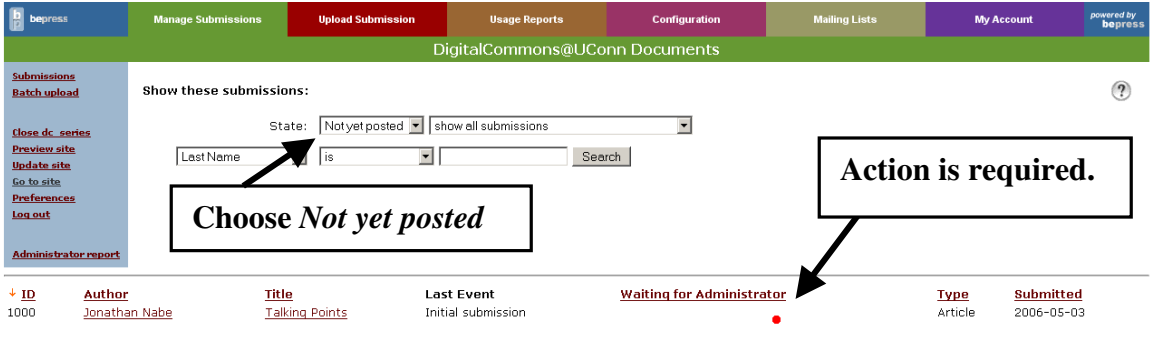

To review, revise, and register a decision for this submission, click on the title. You will see a screen like this one:

![](_page_6_Picture_5.jpeg)

To revise a submission, the process is the same as described previously. Note that you can either **Register decision**, which generates an email to the author(s), and presents a window such as the one below, or simply Post, which will not generate an email. If you select Register decision, you must still use the Post link after registering your decision, in order to make the document visible on the site. Then **Update site**. The submission will show on the site, usually within 10 minutes.

![](_page_7_Picture_88.jpeg)

#### **Usage Reports**

**Usage reports** can only be run at the series or individual article level. They are sent in Excel spreadsheets as email attachments.

Two types of reports are available:

- Hits, which indicate the number of times a given page is accessed
- Referrals, which provide information on the internet site from which users were referred to documents in DigitalCommons@UConn.

For either of these types of reports, it is possible to retrieve numbers for Cover Pages, Full Text, and/or Searches.

![](_page_7_Picture_89.jpeg)

A Cover Page is the page that contains the file's bibliographic information and the link to that file, such as the page below. Usage reports for **Cover Pages** do not tell you if the file was actually downloaded, and so may be less useful than Full Text reports. The latter indicate that the **Download the Document** link on the cover page was clicked, and the file downloaded.

Searches reports provide the number of DigitalCommons@UConn site searches that retrieve documents within the series.

![](_page_8_Picture_4.jpeg)

Referrals reports will provide information on external referral sites. Two formats are available:

**Summary, which will provide** 

- the domain and URL for the referring site, as well as
- the counts
- Country, which will list
	- the two letter country code for all non-U.S. referring sites,
	- a URL which will provide the corresponding country name for the code, and
	- the counts

Note: Authors who have an account can opt to receive automatically monthly reports on the number of downloads of their submissions. This is done in the **Email Notification** section of the personal account.

Save changes

#### **Mailing Lists**

Mailing Lists can be created in order to send emails to a defined list of interested subscribers. In order to control spam and viruses, all emails are first sent to bepress personnel, for approval before distribution. Messages are usually approved and sent the next business day.

![](_page_9_Picture_73.jpeg)

# For Additional Help

Jonathan Nabe Coordinator, DigitalCommons@UConn Homer Babbidge Library Jonathan.nabe@uconn.edu (860) 486-6688